## How To Report A Problem Ticket

- 1. Go to<http://help.stchristopheronline.com/> or you can access this link by going to school.stchristopheronline.com and click on Faculty and Staff and click on Report a Problem at the bottom.
- 2. To open a new ticket, just click on the green button that says Open a New Ticket.

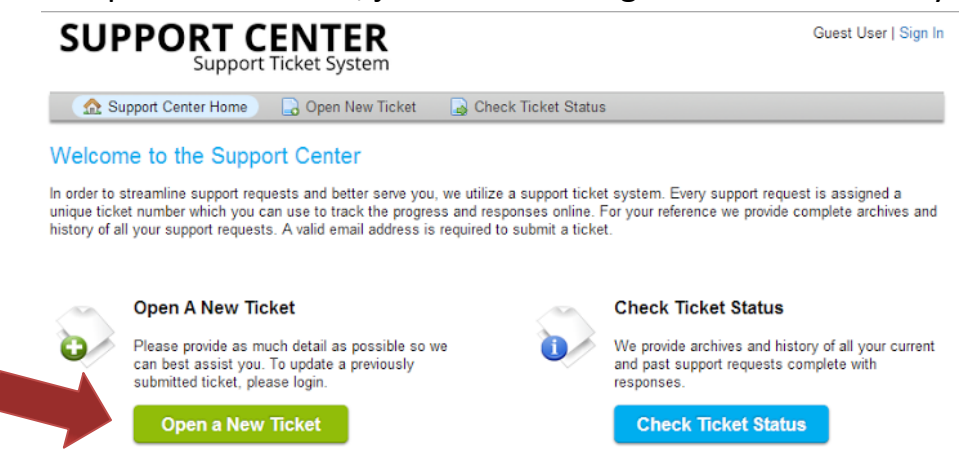

- 3. You will then be directed to a page asking for your username and password.
	- a. Your username is your full St. Christopher email
	- b. Your password is the same as you use to login to the school. However, the site requires a 6 character password, so if you have a password with less than 6 characters you will need to add zero's to the end to make it 6. If your login at school was cute, your login for the report a problem help desk will be cute00.

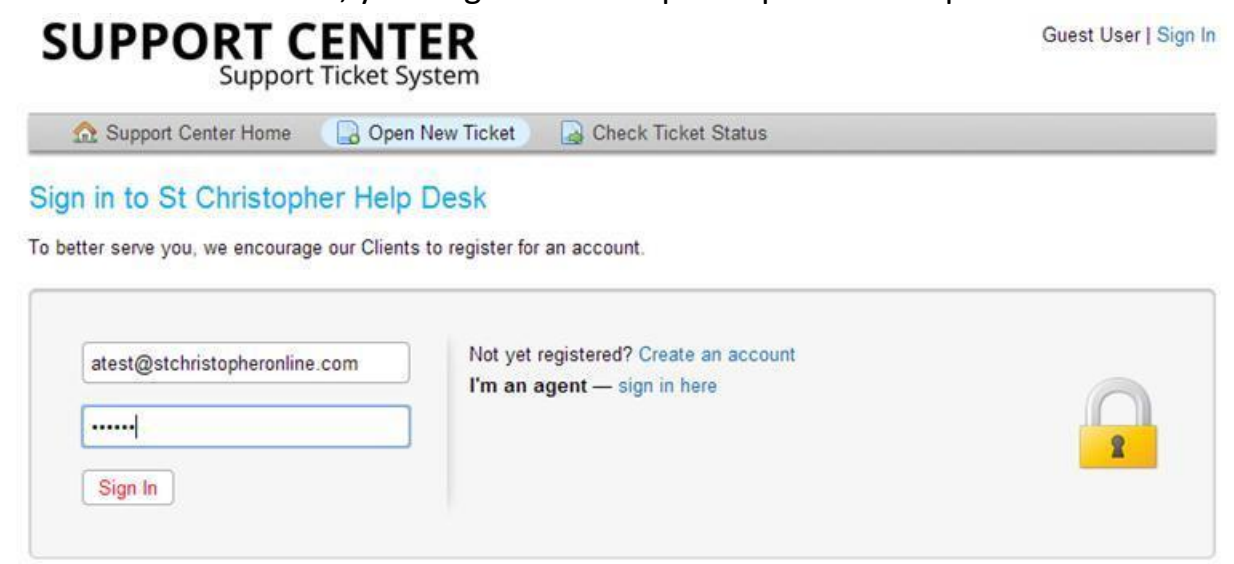

4. Once you have logged into the system, a new ticket template will automatically open for you.

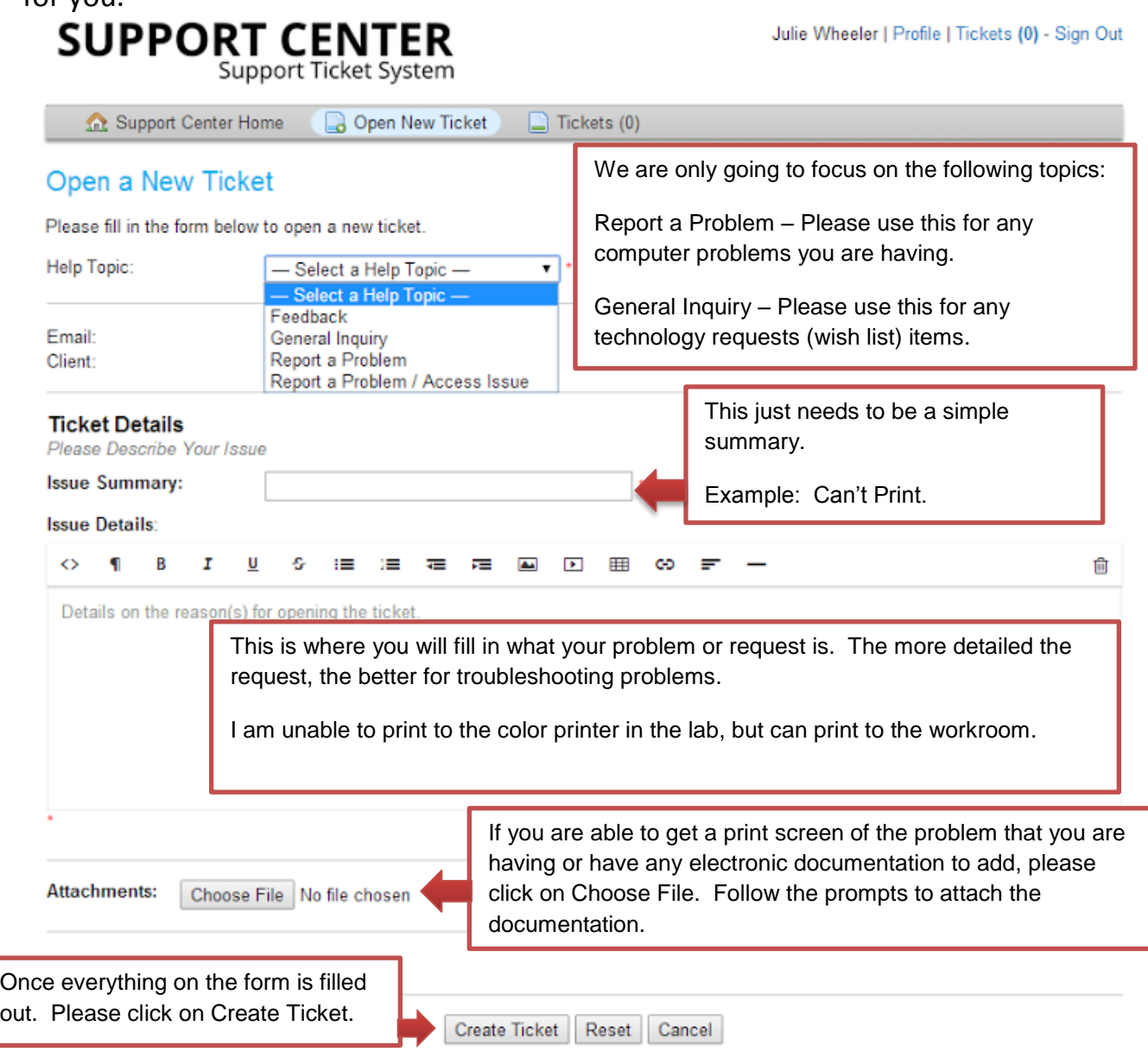

- 5. When you finish filling out the form and click on the Create Ticket button you will redirected to your completed ticket. It will give you a ticket number and all information that you just submitted. It will also send the ticket via email to me. Once I resolve the issue, it will email you again with a notice of the ticket being closed and what the resolution to the problem was.
- 6. Make sure to Sign Out of the website by clicking on Sign Out in the upper right hand corner.

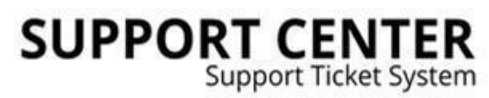

Julie Wheeler | Profile | Tickets (1) - Sign Out